## SD73 (KAMLOOPS/THOMPSON)

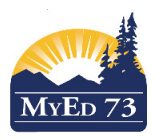

## Resetting Your MyEducation BC Password

- 1. When attempting to log into MyEducation BC, the number of invalid attempts allowed is 5. Stop trying different passwords on the fourth attempt.
- 2. To reset your password, click on **I forgot my password**

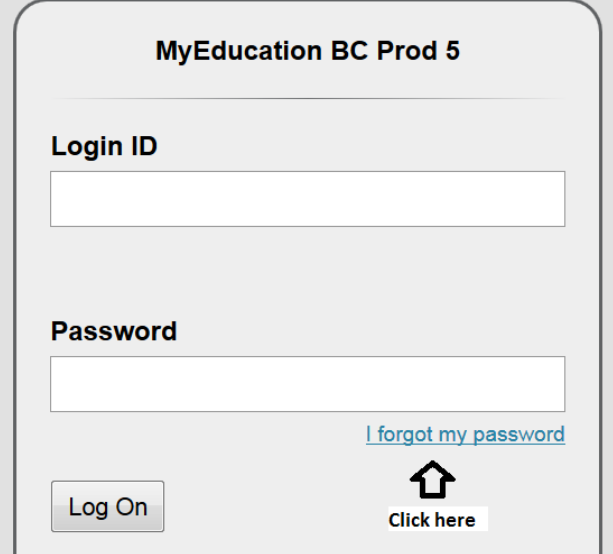

3. In school district #73, our username and email address are the same value

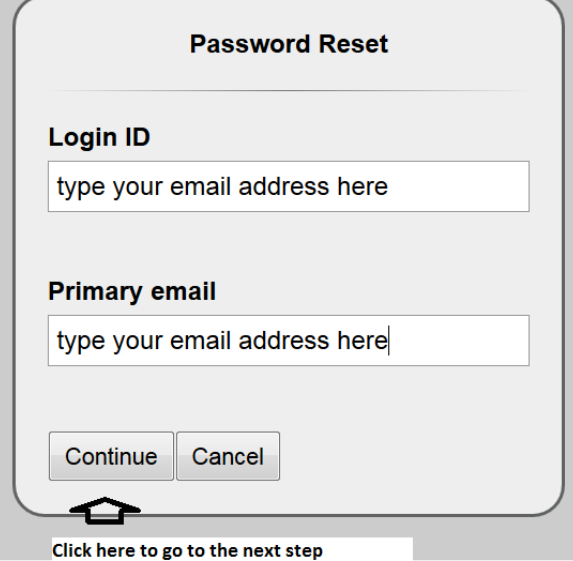

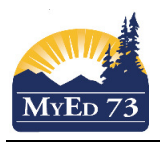

## Resetting Your MyEducation BC Password

4. Your security question will appear at the bottom of the dialogue box

**Answer your security question** 

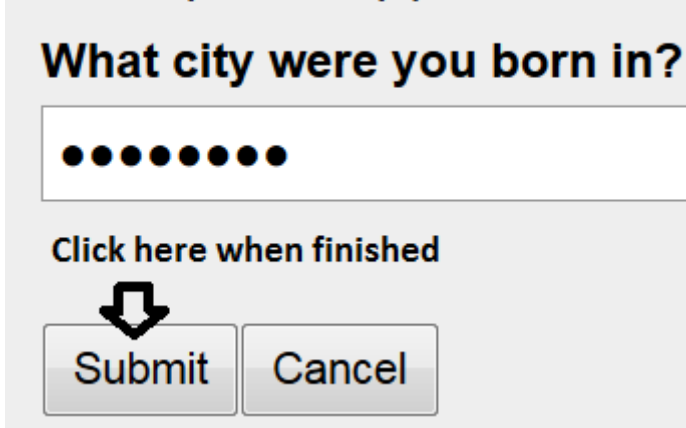

If you answered the security question correctly a green pop up will appear saying you were successful in resetting your password.

Note: be patient, the email doesn't immediately arrive.

5. Open your email and find the email from sysadmin@myeduation.gov.bc.ca

From: sysadmin@myeducation.gov.bc.ca To: your email address

Subject: Reset MyEducation BC Password

Last name, First name,

This email has been sent because a request to reset your password has been made on Sun Oct 25 12:40:01 PDT 2015. Your temporary password is displayed below. You will be prompted to set a new password the next time you log in.

Username: your email address Password: a computer generated password

If you did not authorize this action, please contact your school office.

Sincerely,

MyEducation BC System Administrator BC

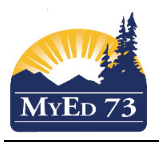

## Resetting Your MyEducation BC Password

6. Log in to MyEducation BC

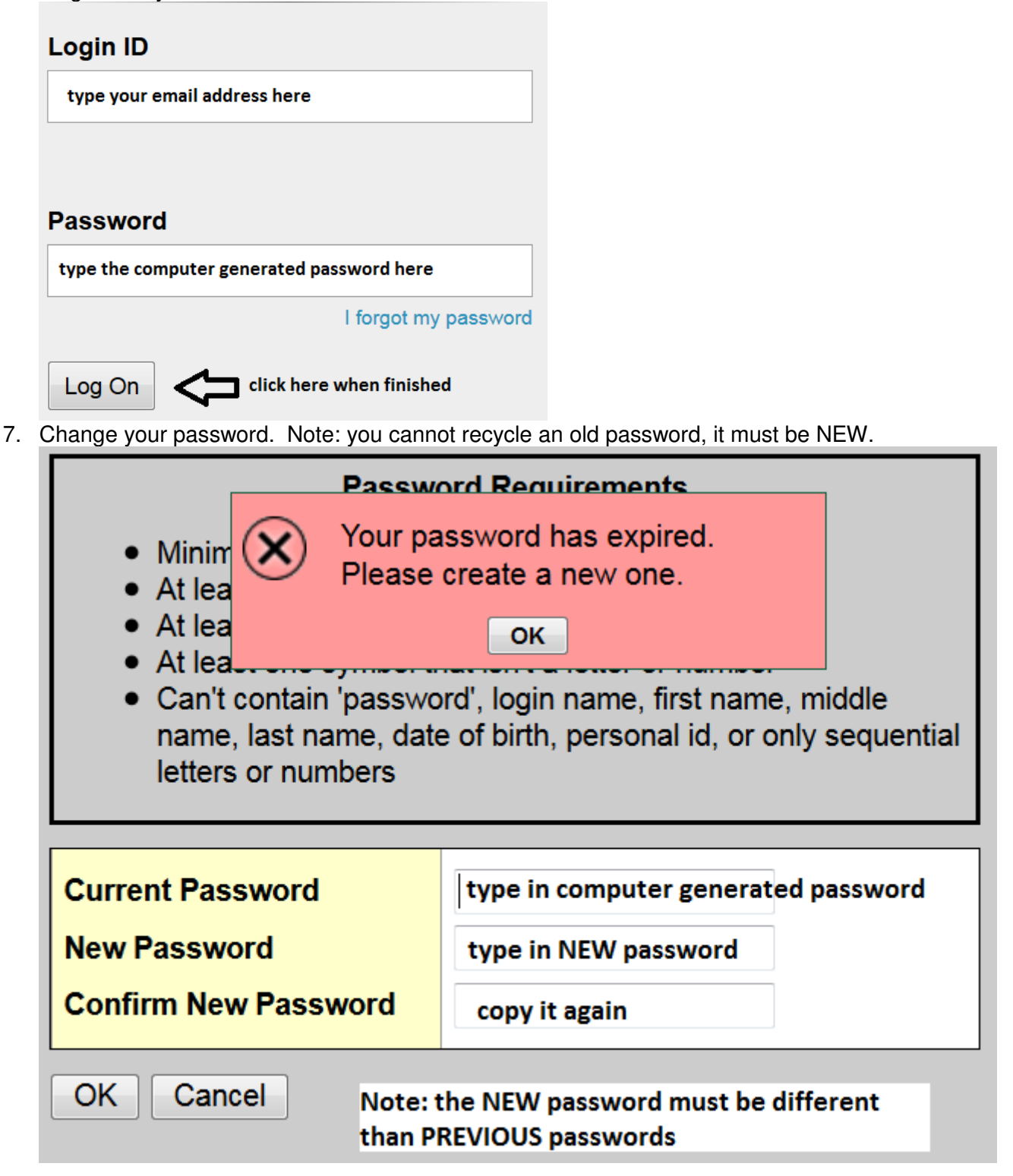